### **APLINKOS ORO APSAUGOS METINĖS ATASKAITOS PILDYMAS IS AIVIKS**

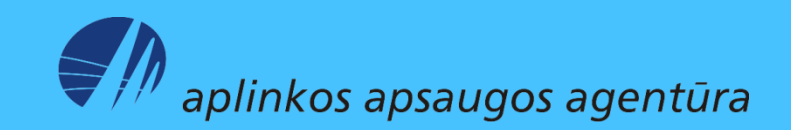

### Ataskaitos pildymo pradžia

▶ Atidarykite langą teikiamų "Teikiamų duomenų peržiūra", naudodamiesi meniu "Teikiami duomenys" > "Teikiami duomenys".

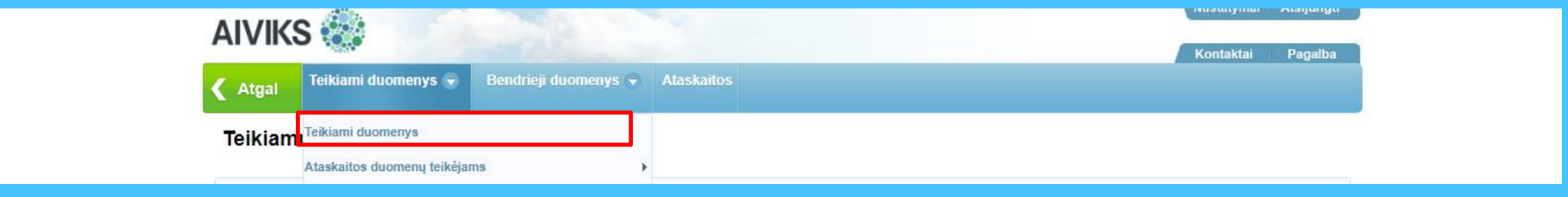

 $\triangleright$  Teikiamų dokumentų peržiūros lango apatinėje dalyje rodykle iš ataskaitų sąrašo pasirinkite "10. Oro taršos metinės ataskaitos".

 $\triangleright$  Spauskite mygtuką "Sukurti". Atlikę šį veiksmą pateksite į langą "Duomenys apie teikiamą dokumentą".

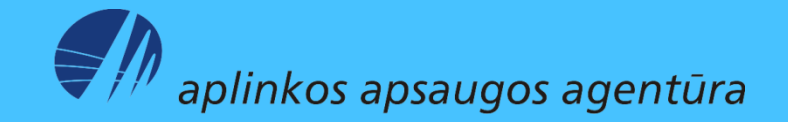

### "Duomenys apie teikiamą dokumentą" pildymas

Pagrindinė i

Teikiamo dol

**Úkio** subjek

**Úkio** subjekt

**Ūkinės** veil

**Úkinés** veik

Adresas:

Atsiskaitom

Užregistrav

institucijai:

Ataskaitos rengéjo duomenys

Kitų ataskaitos rengėjų sąrašas

Vardas

Vardas:

Pareigos:

**Fakso numeris:** 

- $\triangleright$  Lange "Duomenys apie teikiamą dokumentą" spauskite "Ataskaitos rengėjas".
- $\triangleright$  Atsidariusiame langelyje užpildykite ataskaitos rengėjo privalomą kontaktinę informaciją: vardą, pavardę, telefono nr. ir el. pašto adresą. Uždarykite langelį.
- $\triangleright$  Taip pat užpildykite ir "Atsakingas asmuo" duomenis.

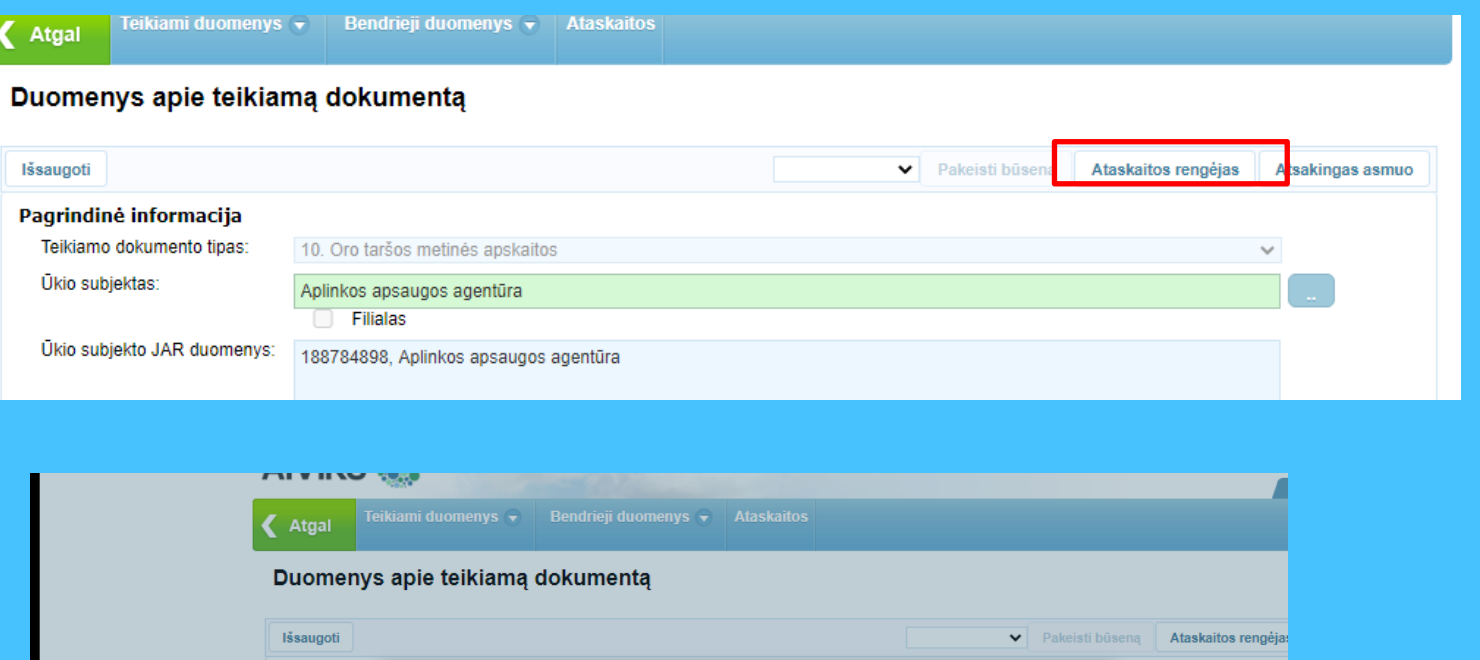

Pavardė:

**Telefono** 

El. pašto

numeris:

adresas:

Uždaryti

Pavardė

860000000

el.pastas@al.pastas.lt

 $\mathcal{H}$ 

■

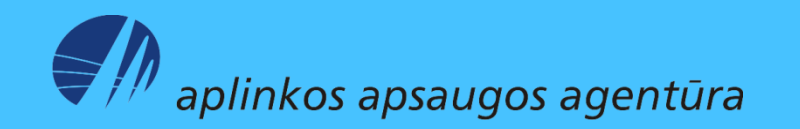

 $\triangleright$  Jei lango "Duomenys apie teikiamą dokumentą" laukelyje "Ūkio subjektas:" yra matomas ūkio subjekto pavadinimas, pereikite prie 2 veiksmo, jei nėra matomas – atlikite 1 veiksmą.

- 1 . Paspauskite dešinėje laukelio pusėje esantį paieškos mygtuką . Atsidariusiame lange "Ūkio subjektų peržiūra " įveskite ūkio subjekto paieškos kriterijus ir paspauskite "Ieškoti". Paieškos rezultatų lentelėje pažymėkite reikalingo ūkio subjekto eilutę ir paspauskite "Pasirinkti".
- > 2. Norėdami užpildyti laukelį "Ūkinės veiklos objektas : " spauskite dešinėje laukelio pusėje esantį paieškos mygtuką , spauskite "leškoti", pažymėkite reikalingo objekto eilutę ir paspauskite "Pasirinkti".

aplinkos apsaugos agentūra

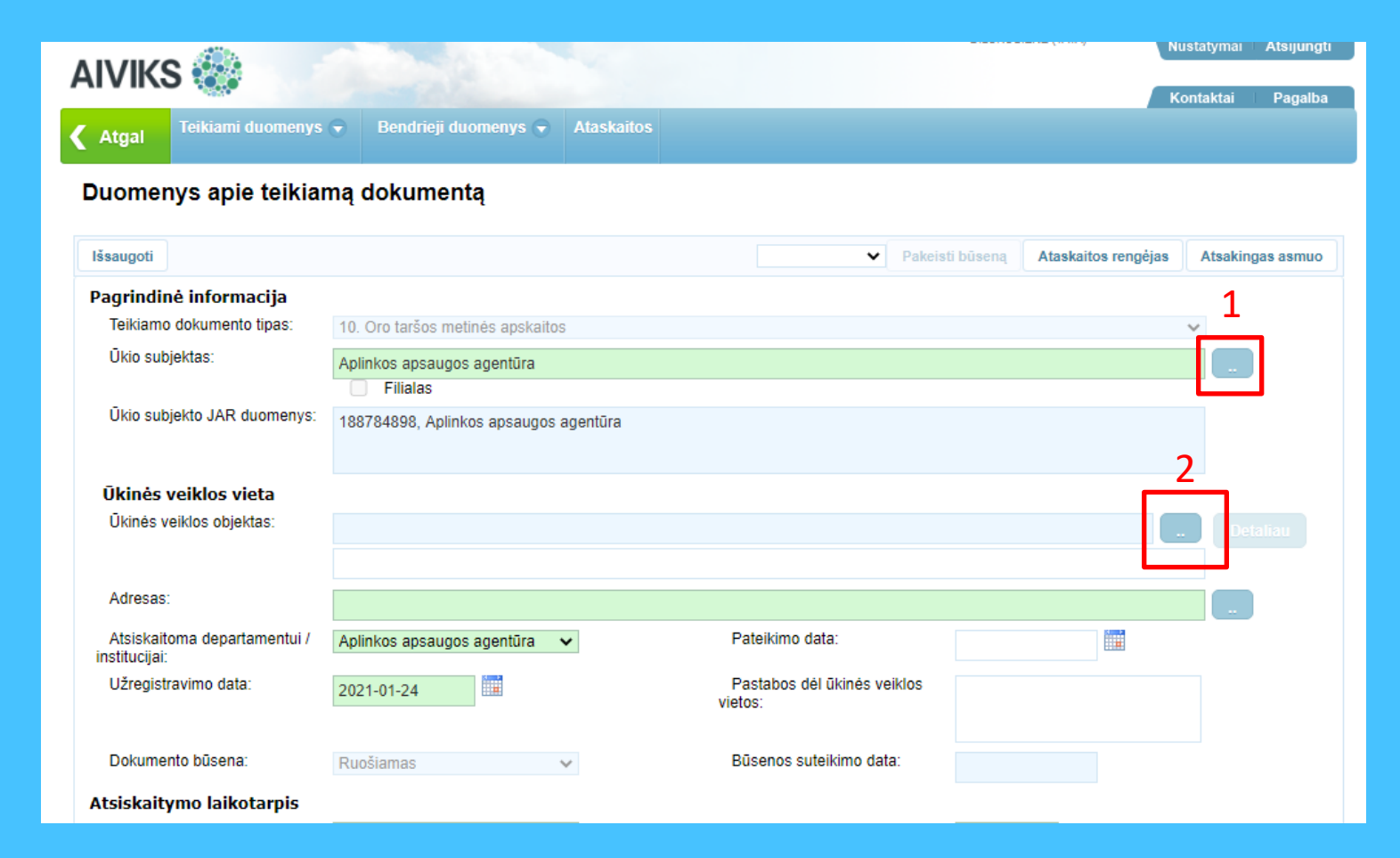

- $\triangleright$  Atsidariusiame lange "Ataskaitinių objektų peržiūra" spauskite paieškos mygtuką "leškoti" (1).
- $\triangleright$  Apatinėje lango dalyje paieškos rezultatų lentelėje pele pažymėkite reikalingo ūkinės veiklos objekto eilutę ( 2 ) .
- > Spauskite "Pasirinkti" (3). Atlikus šį veiksmą lange "Duomenys apie teikiamą dokumentą" bus nurodytas pasirinktas ūkinės veiklos objektas .
- > **2** Jei AIVIKS-e ūkinės veiklos objektui anksčiau nebuvo teikta nei viena ataskaita ir paieškoje šio ūkinės veiklos objekto nerandate, neveskite ūkinės veiklos objekto laisvu tekstu, o kreipkitės į Aplinkos apsaugos agentūros specialistą, atsakingą už aplinkos oro taršos ataskaitinių objektų kūrimą, arba el . paštu pagalba@aaa .am .lt su prašymu sukurti reikalingą ūkinės veiklos objektą .

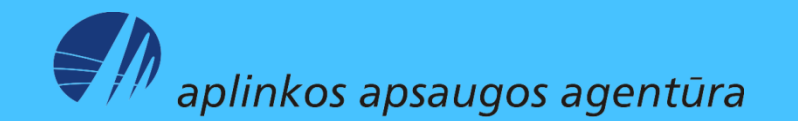

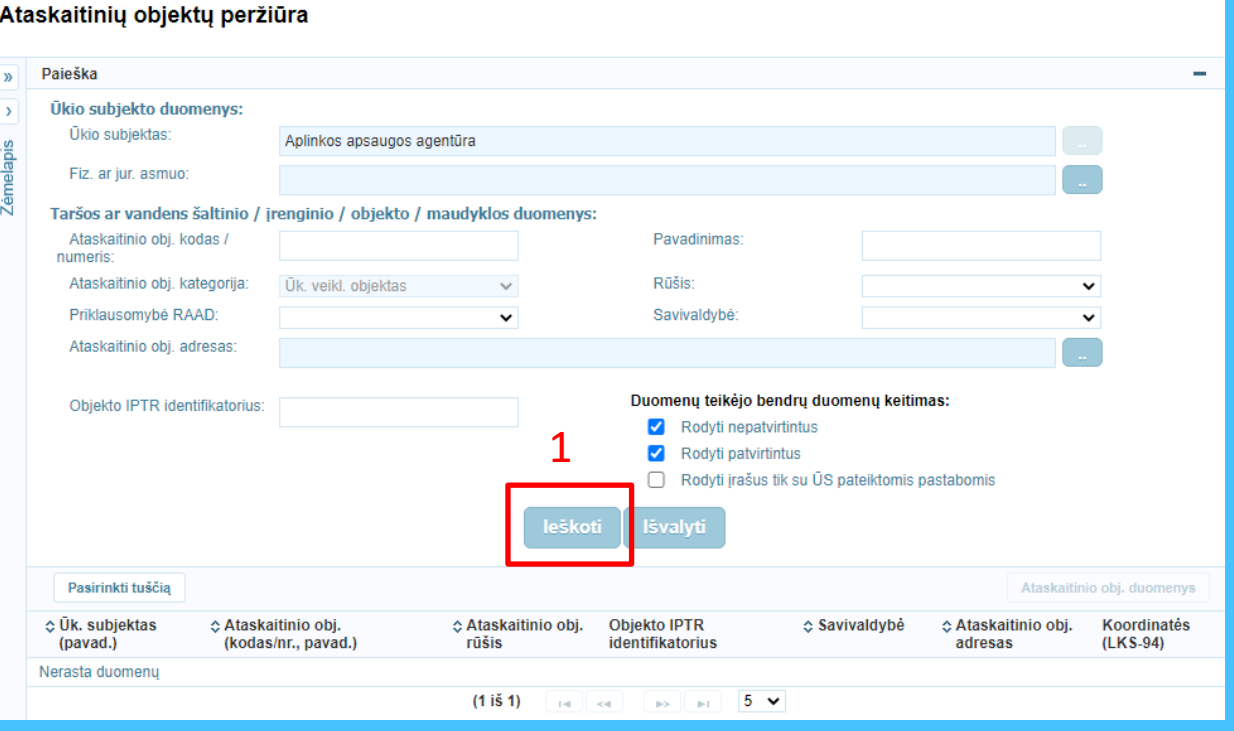

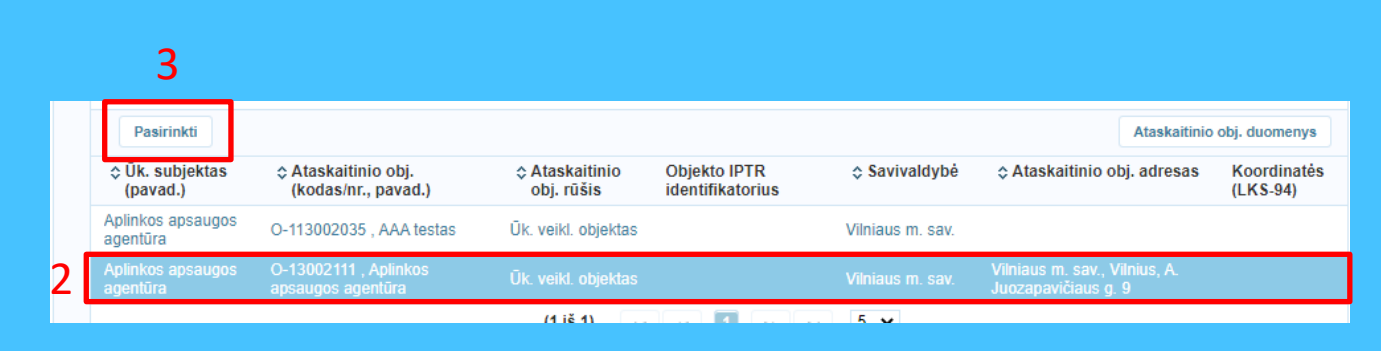

#### $\triangleright$  Lange "Duomenys apie teikiamą dokumentą" nurodykite už kuriuos metus yra teikiama ataskaita.

- $\triangleright$  Spauskite "Išsaugoti", taip aktyvuodami mygtuką "Dokumento duomenys". Atlikus šį veiksmą pradėta ataskaita išsaugoma duomenų teikimo sistemoje su dokumento būsena "Ruošiamas".
- $\triangleright$  Spauskite "Dokumento duomenys". Atlikę šį veiksmą pateksite į ataskaitos duomenų teikimo sistemos langą "Oro taršos apskaitos metinės ataskaitos duomenys".

aplinkos apsaugos agentūra

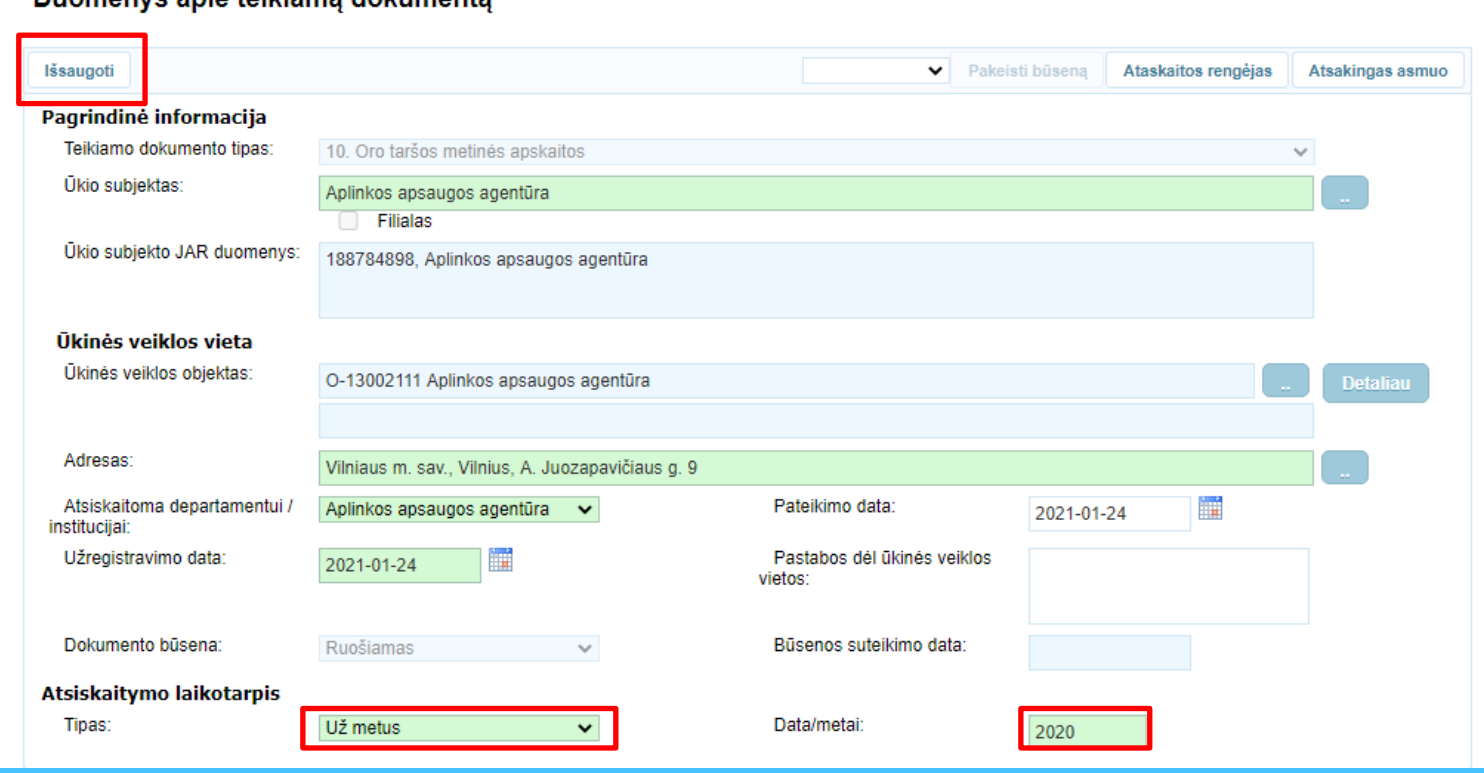

Duomanys anja taikiama dokumanta

#### Duomenys apie teikiamą dokumentą Išsaugoti Šalinti v Pakeisti būseną Ataskaitos rengėjas Atsakingas asmuo **Dokumento duomenys** Duomenys išsaugoti Pagrindinė informacija Teikiamo dokumento tipas: 10. Oro taršos metinės apskaitos Ūkio subjektas: Aplinkos apsaugos agentūra

# "Oro taršos apskaitos metinės ataskaitos duomenys " pildymas

#### **"Veiklos rūšys" pildymas:**

- Pažymėdami varneles nurodykite ūkinės veiklos rūšį (rūšis).
- *Atkreipkite dėmesį, kad jeigu objekte yra kurą deginantis įrenginys, tai visuomet varnele turi būti pažymėta veiklos rūšis "Deginimas energijos gamyboje" arba "Nepramoninio deginimo įmonės".*

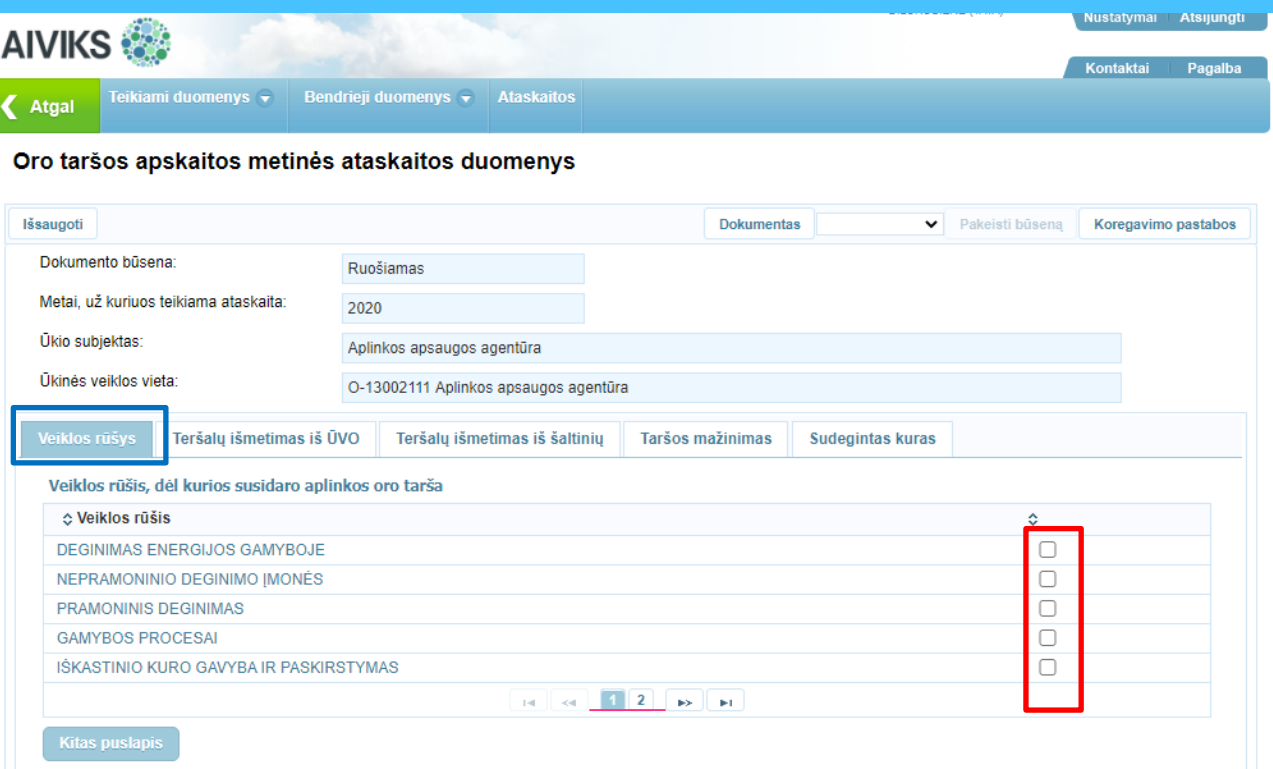

- $\triangleright$  Spauskite "Sukurti".
- Tuomet atsiras eilutė, kurios duomenis galima užpildyti paspaudus koregavimo pieštuką
- $\triangleright$  Duomenų eilutę galima pašalinti paspaudus šalia koregavimo pieštuko esantį kryželį .

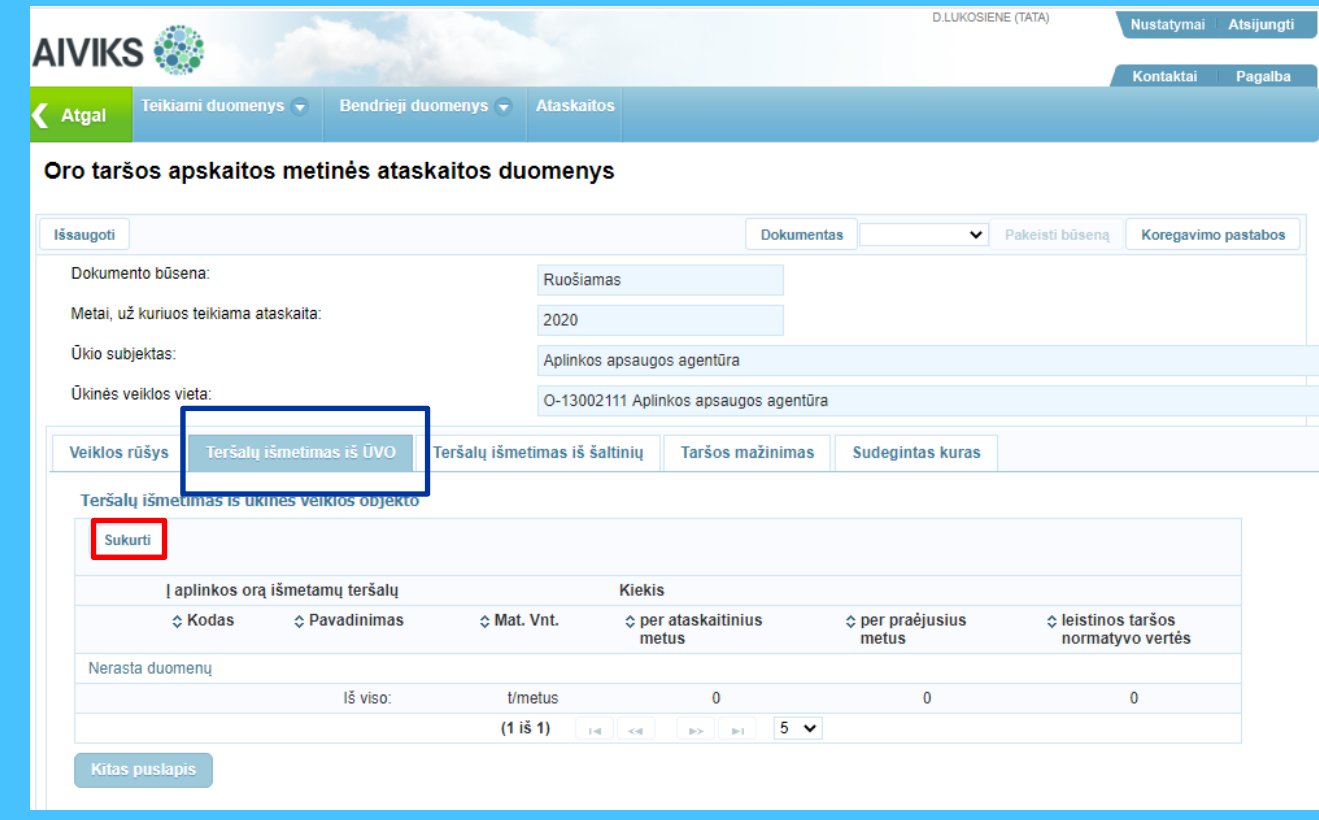

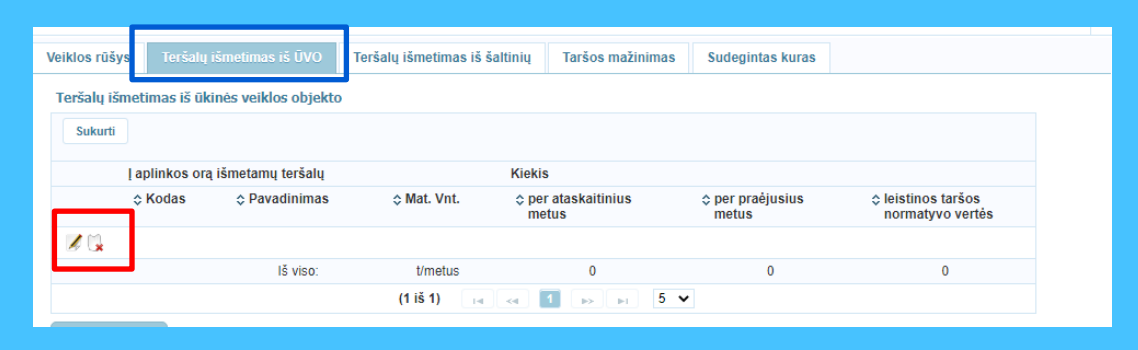

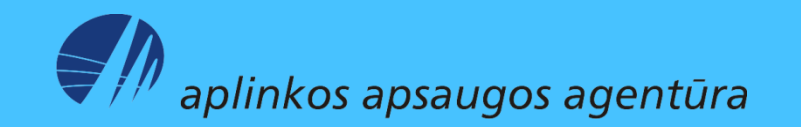

- $\triangleright$  Paspaudus koregavimo pieštuką  $\|$  iš objekto išmetamus teršalus pasirinkite paspaudę paieškos mygtuką .
- Atsidariusiame lange "Teršalo pasirinkimas" įveskite teršalo kodą arba pavadinimą ir spauskite "leškoti" (1).
- Apatinėje lango dalyje paieškos rezultatų lentelėje pele pažymėkite reikalingo teršalo eilutę (2).
- $\triangleright$  Spauskite "Pasirinkti" (3). Atlikus šį veiksmą lange "Teršalų išmetimas iš ūkinės veiklos objekto" bus nurodytas pasirinktas teršalas.

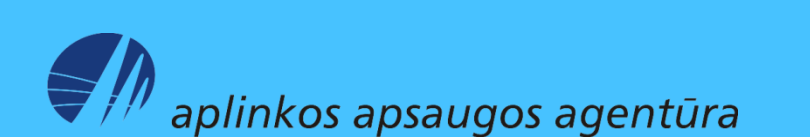

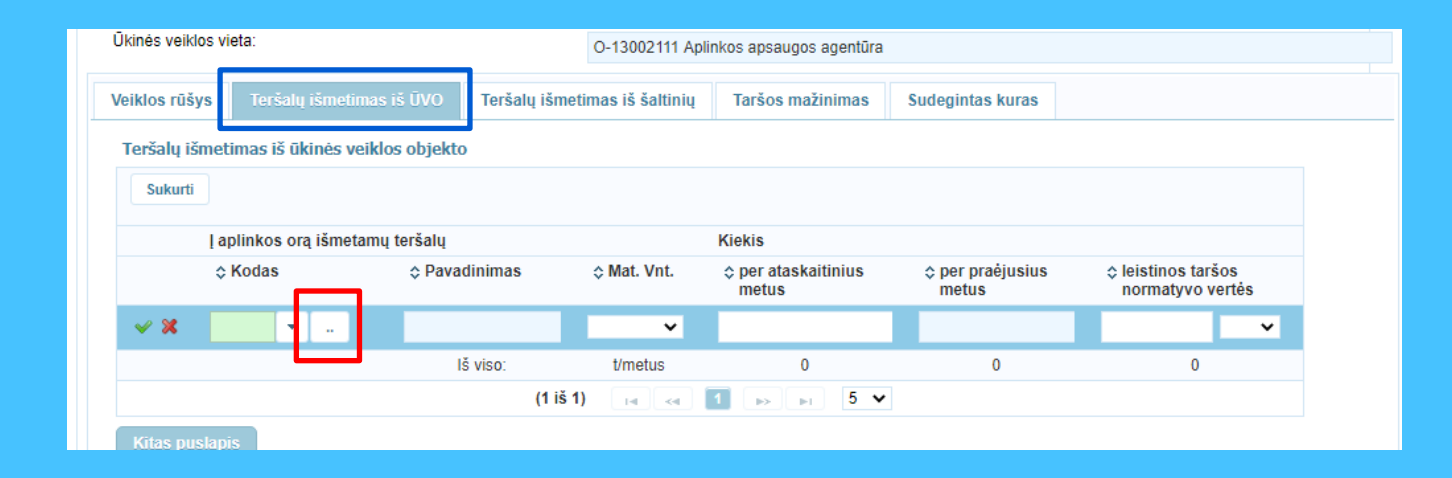

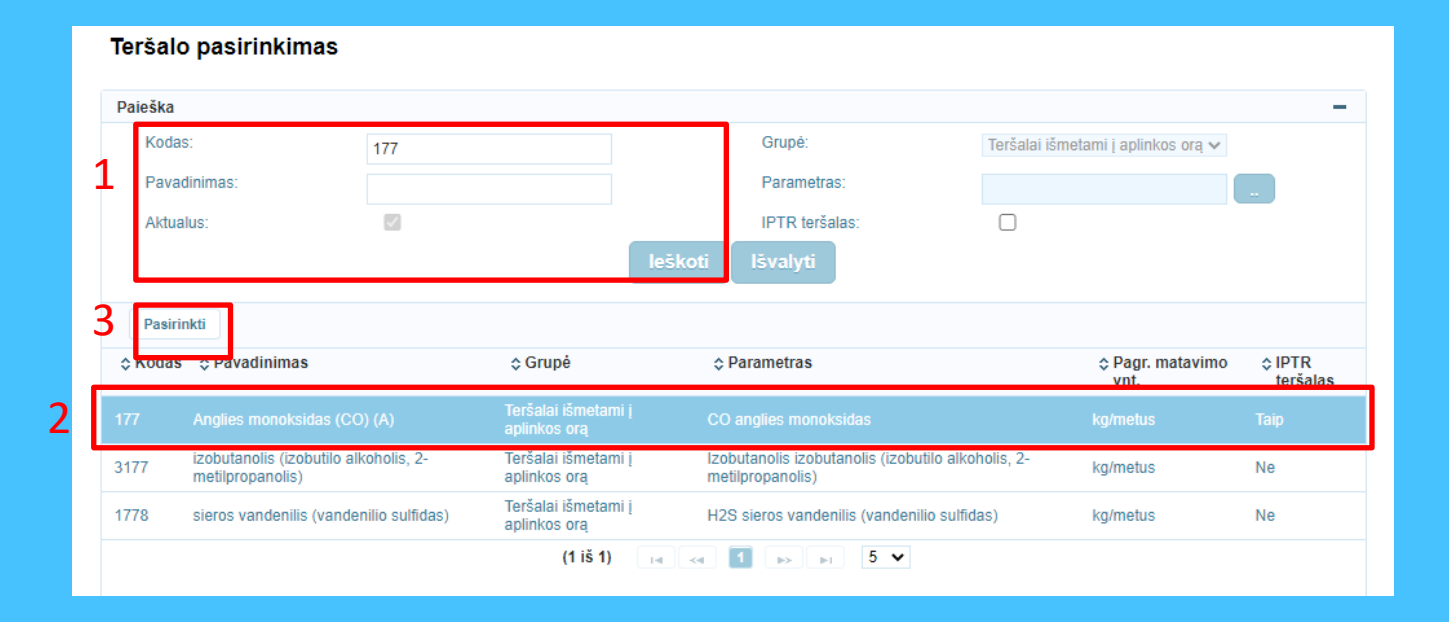

- Paspaudus koregavimo pieštuką , užpildykite mato vienetus, išmestą teršalų kiekį per ataskaitinius metus, leistinos taršos normatyvo vertę pagal išduotą leidimą.
- Analogiškai sukurkite ir užpildykite informaciją apie visus į aplinkos orą iš ūkinės veiklos objekto per ataskaitinius metus išmestus teršalų kiekius.

*!!! Vadovaujantis Išmetamų teršalų iš kurą deginančių įrenginių normų LAND 43-2013 nuostatomis, veiklos vykdytojai, eksploatuojantys kurą deginančius įrenginius, kuriems eksploatuoti reikia turėti taršos leidimą, normų 31 punkte nurodytas ataskaitas (t. y. ir į aplinkos orą išmetamų CO, NOx, SO2, KD kiekius, sudeginto kuro kiekius) turi rengti ir teikti vadovaudamiesi Teršalų išmetimo į aplinkos orą apskaitos ir ataskaitų teikimo tvarkos aprašu (t. y. informaciją pateikti Oro taršos apskaitos metinėje ataskaitoje).*

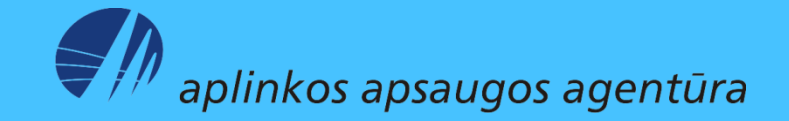

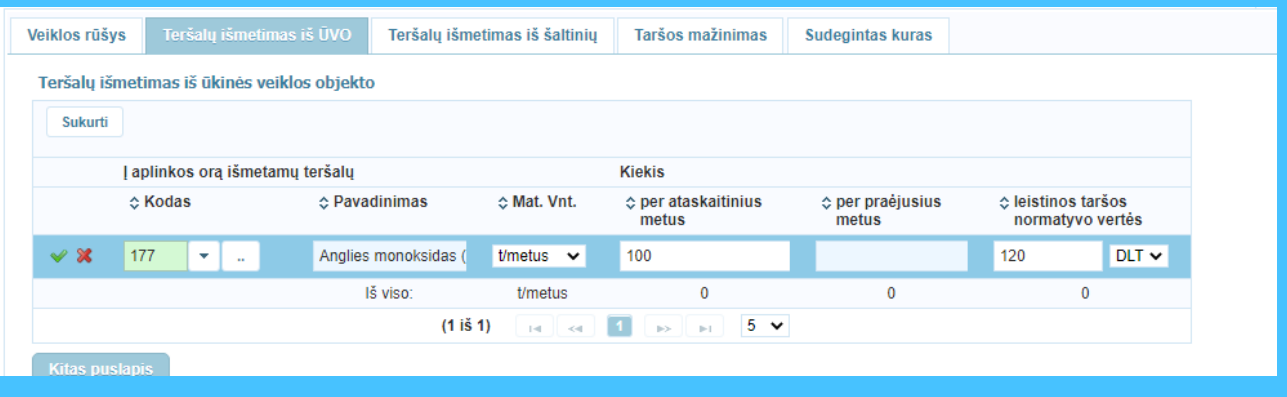

 $\triangleright$  Suvedus visus per ataskaitinius metus iš ūkinės veiklos objekto išmestus teršalus, spauskite "Perskaičiuoti". Sistema pateiks į aplinkos orą išmestų teršalų kiekius per praėjusius metus, jeigu jau buvo teikta ataskaita už praėjusius metus.

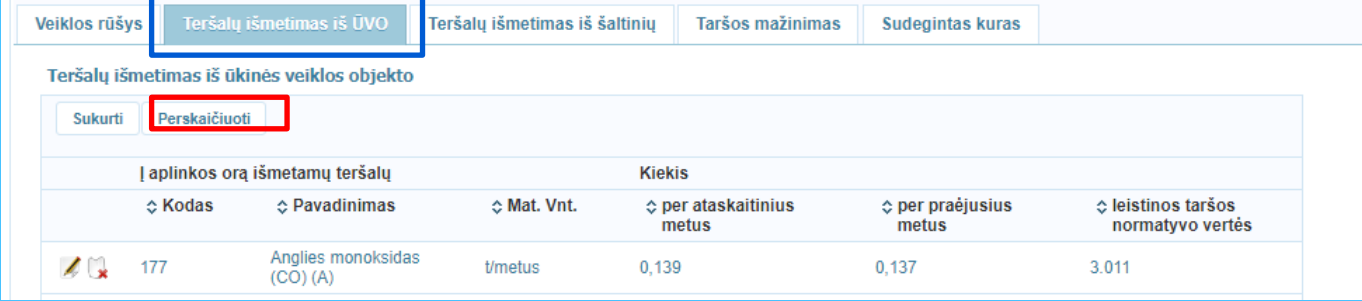

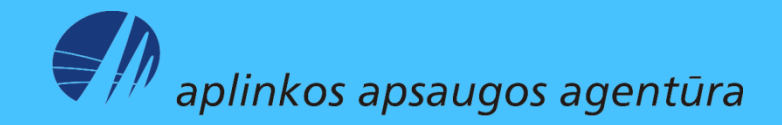

### **"Teršalų išmetimas iš šaltinių" ir "Taršos mažinimas" pildymas:**

- $\triangleright$  "Teršalų išmetimas iš šaltinių" duomenų pildyti nereikia.
- $\triangleright$  "Taršos mažinimas" informacija pildoma tik tuo atveju, jeigu TIPK arba Taršos leidime yra nustatytos sąlygos dėl papildomų aplinkos oro taršos mažinimo priemonių įgyvendinimo.

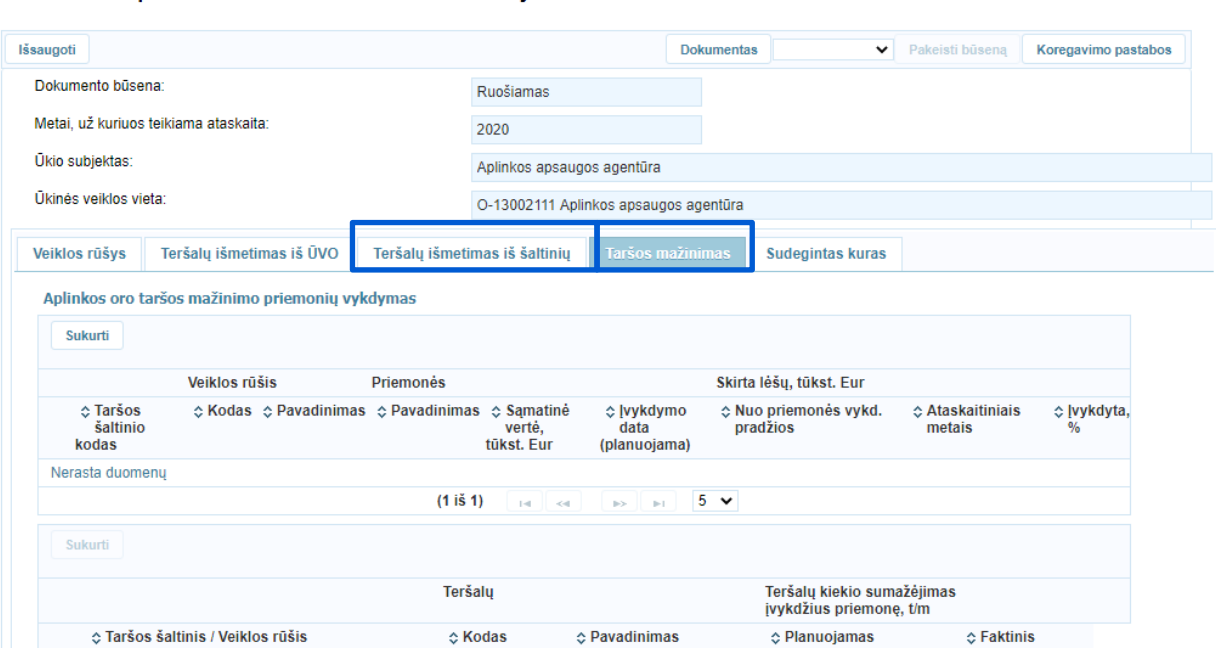

Oro taršos apskaitos metinės ataskaitos duomenys

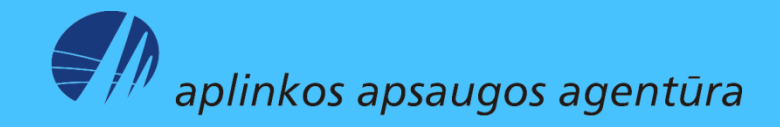

#### **"Sudegintas kuras" pildymas:**

 Tuo atveju, jeigu ūkinės veiklos objekte yra kurą deginančių įrenginių, tai ataskaitoje turi būti pateikta informacija apie sudegintą kurą.

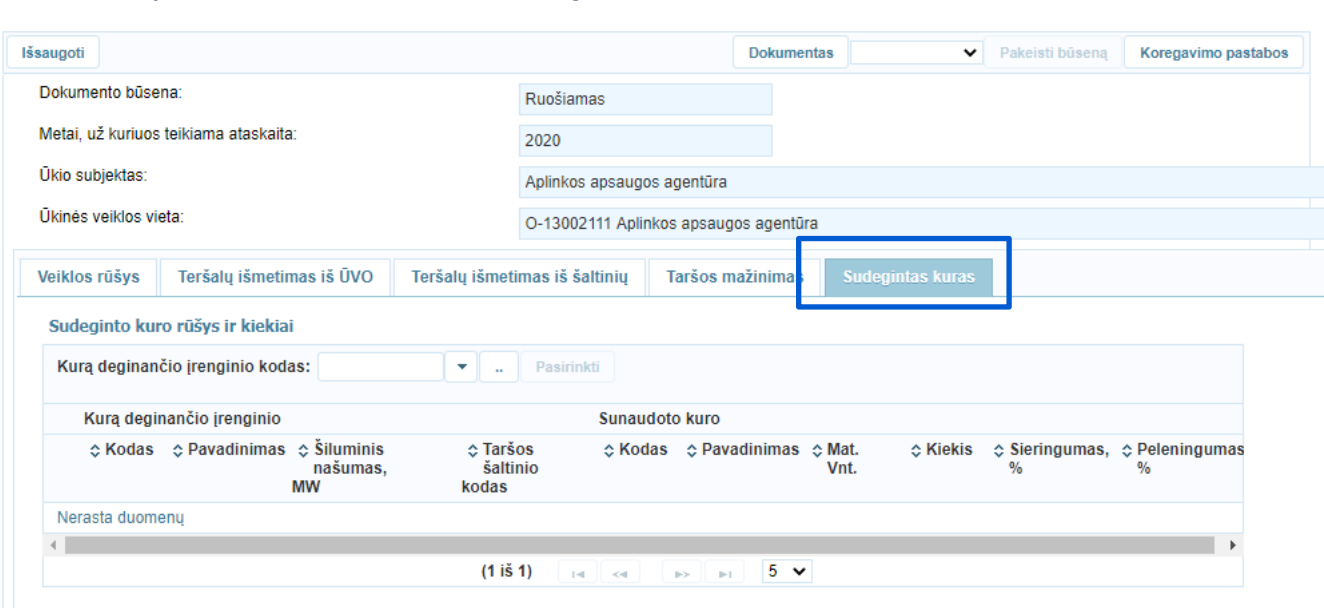

Oro taršos apskaitos metinės ataskaitos duomenys

 $\rlap{?}''$  aplinkos apsaugos agentūra

#### **"Sudegintas kuras" pildymas:**

- Pasirinkite kurą deginančio įrenginio kodą, paspaudę paieškos mygtuką (1).
- $\triangleright$  Atsidariusiame lange "Ataskaitinių objektų peržiūra" paspauskite "leškoti" (2).
- $\triangleright$  Paieškos rezultatų lentelėje pažymėkite reikalingo ataskaitinio objekto įrenginio eilutę (3).
- $\triangleright$  Paspauskite "Pasirinkti" (4).

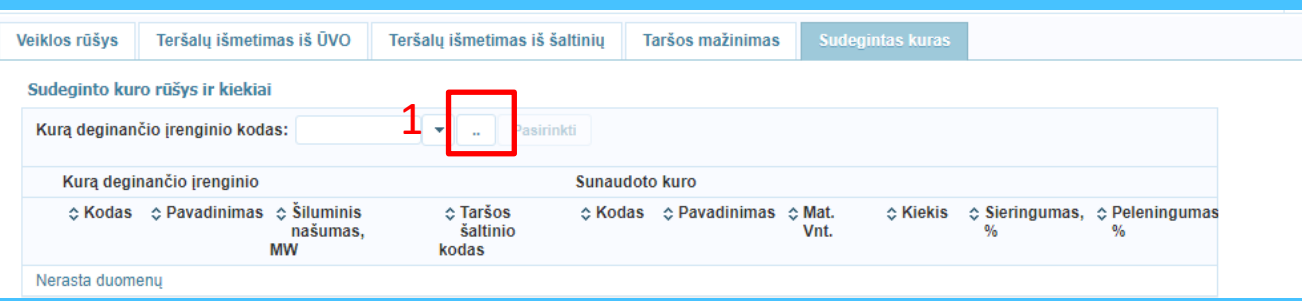

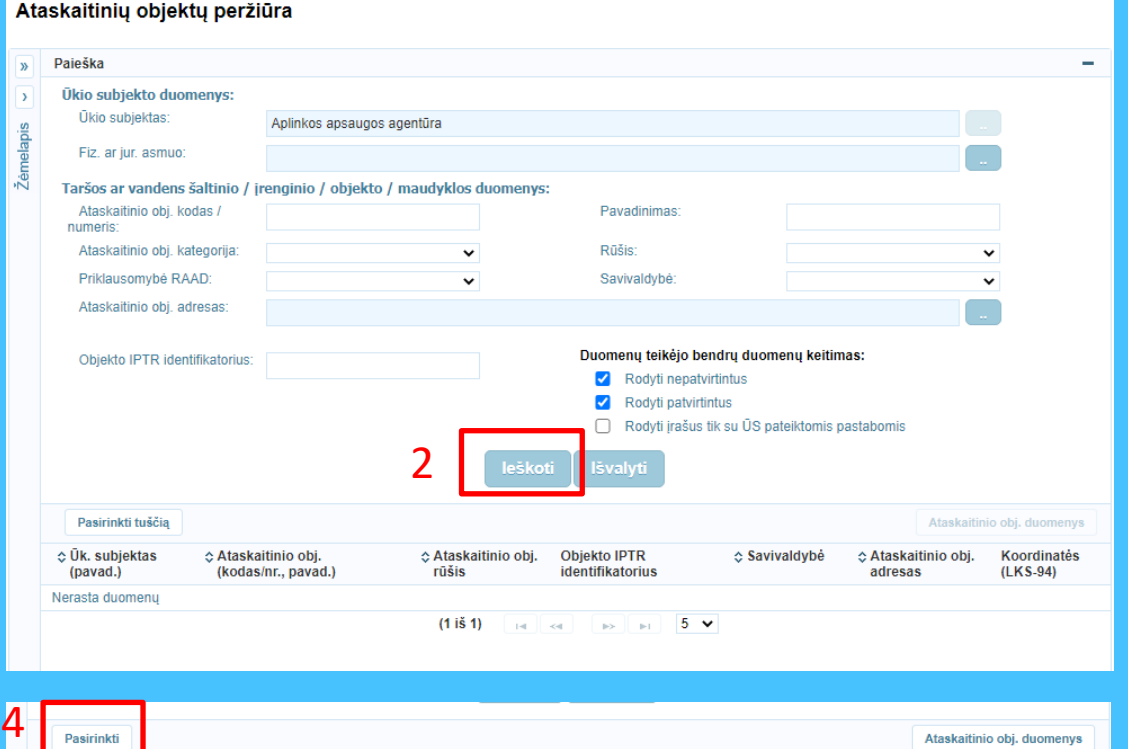

**Objekto IPTR** 

identifikatorius

∴ Savivaldybė

☆ Ataskaitinio obi.

adresas

Koordinatés  $(LKS-94)$ 

☆ Ataskaitinio

obj. rūšis

 $(1 is 1)$ 

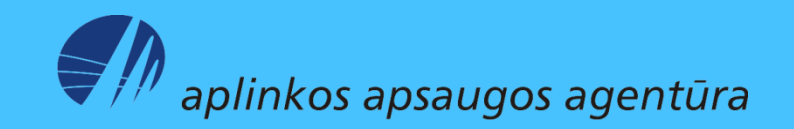

3

 $\Diamond$  Ūk. subjektas

(pavad.)

☆ Ataskaitinio obj. (kodas/nr.,

pavad.)

### **"Sudegintas kuras" pildymas:**

- $\triangleright$  Šalia nurodyto kurą deginančio įrenginio kodo paspauskite mygtuką "Pasirinkti".
- > Paspaudus koregavimo pieštuką , nurodykite "Šiluminis našumas, MW".
- $\triangleright$  Pasirinkite "Taršos šaltinio kodą", naudodamiesi paieškos mygtuku .
- $\triangleright$  Pasirinkite "Sunaudoto kuro kodas", naudodamiesi paieškos mygtuku .
- $\triangleright$  Užpildykite "Mat. vnt.", "Kiekis", "Sieringumas, %", "Peleningumas, %".
- Užpildę visus laukelius, spauskite varnelės mygtuką kairėje pusėje.
- $\triangleright$  **n** Jei paieškoje nerandate taršos šaltinio, kreipkitės į Aplinkos apsaugos agentūros specialistą, atsakingą už aplinkos oro taršos šaltinių kūrimą, arba el. paštu pagalba@aaa.am.lt su prašymu sukurti reikalingą ūkinės veiklos objekto taršos šaltinį.

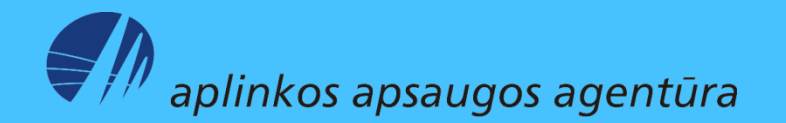

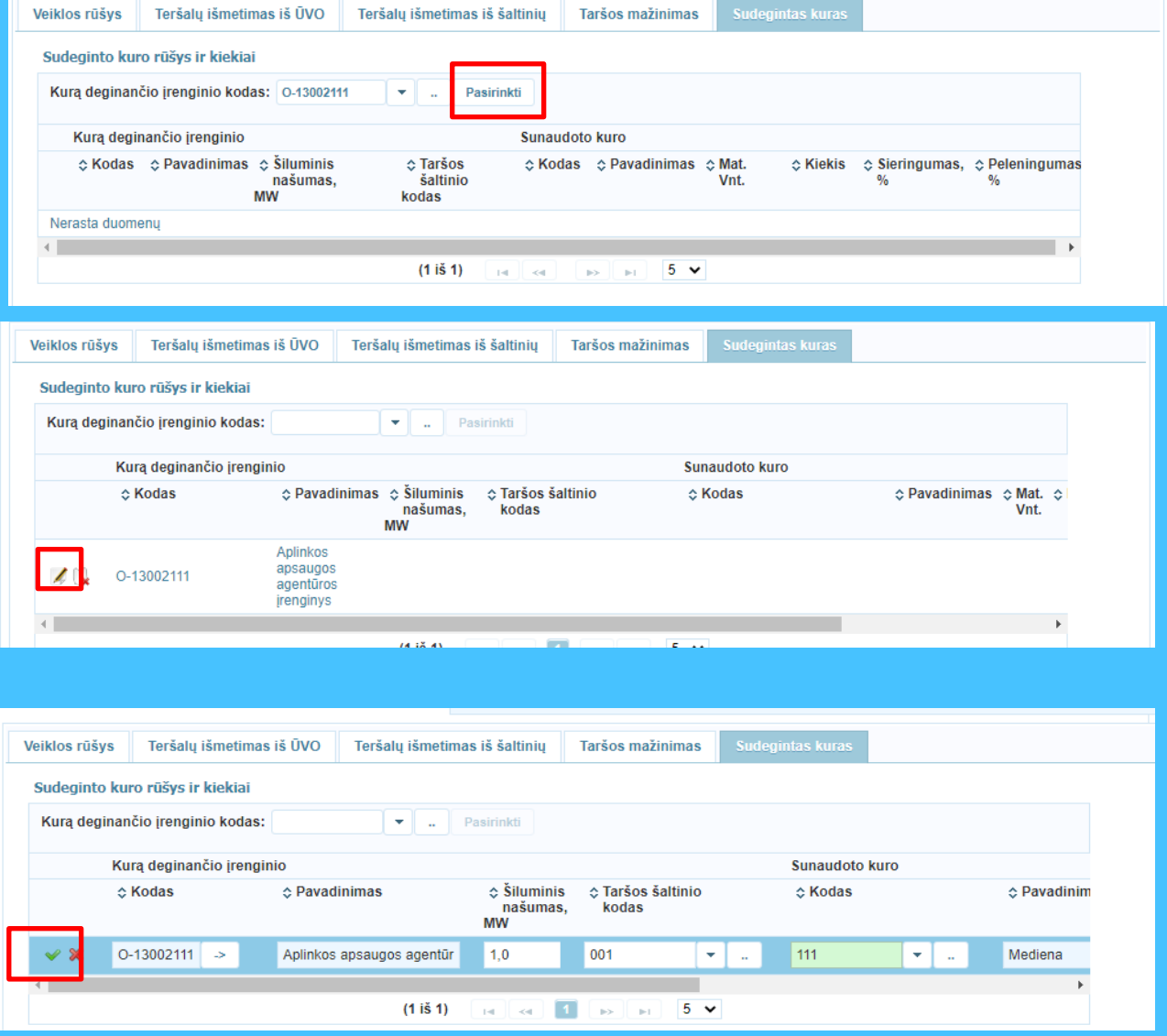

### Ataskaitos pateikimas

> Užpildę "Veiklos rūšys", "Teršalų išmetimas iš ŪVO", "Sudegintas kuras" (jeigu objekte yra kurą deginantis įrenginys), spauskite "Išsaugoti".

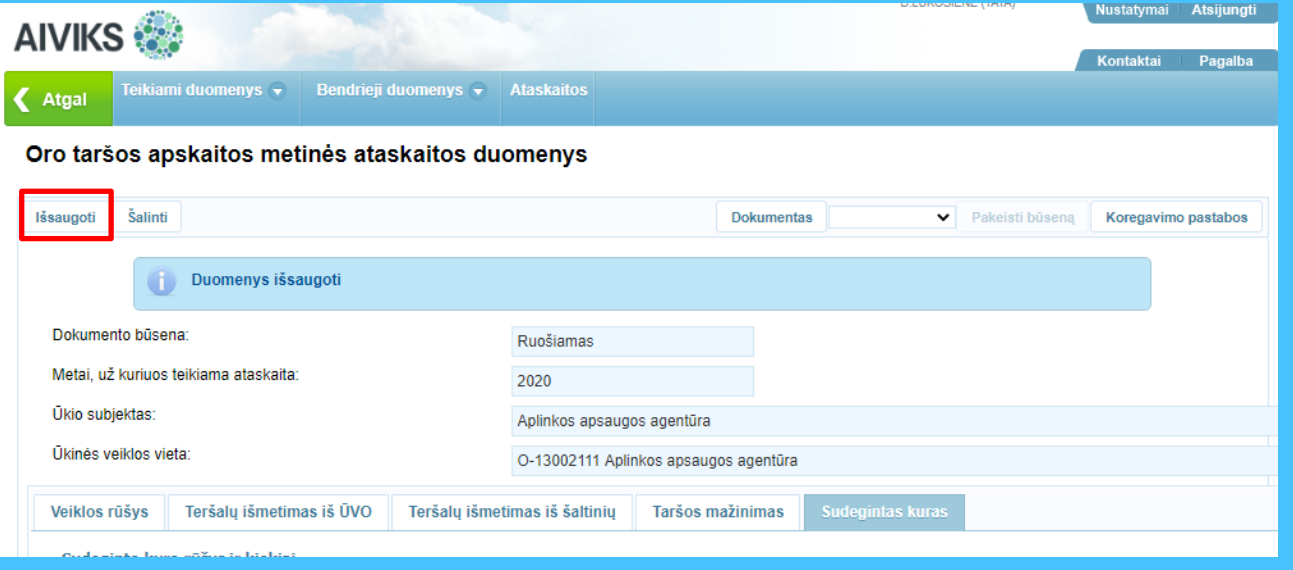

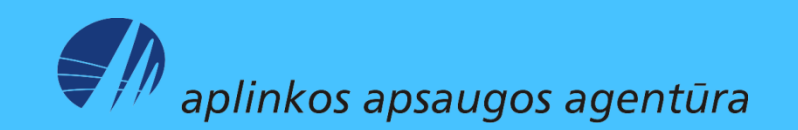

Pakeiskite ataskaitos būseną į "Pateiktas" ir paspauskite "Pakeisti būseną".

 **Svarbu!!! Nespauskite mygtuko "Tikrinti**

**duomenis", nes jis šiuo** 

**metu nefunkcionuoja.**

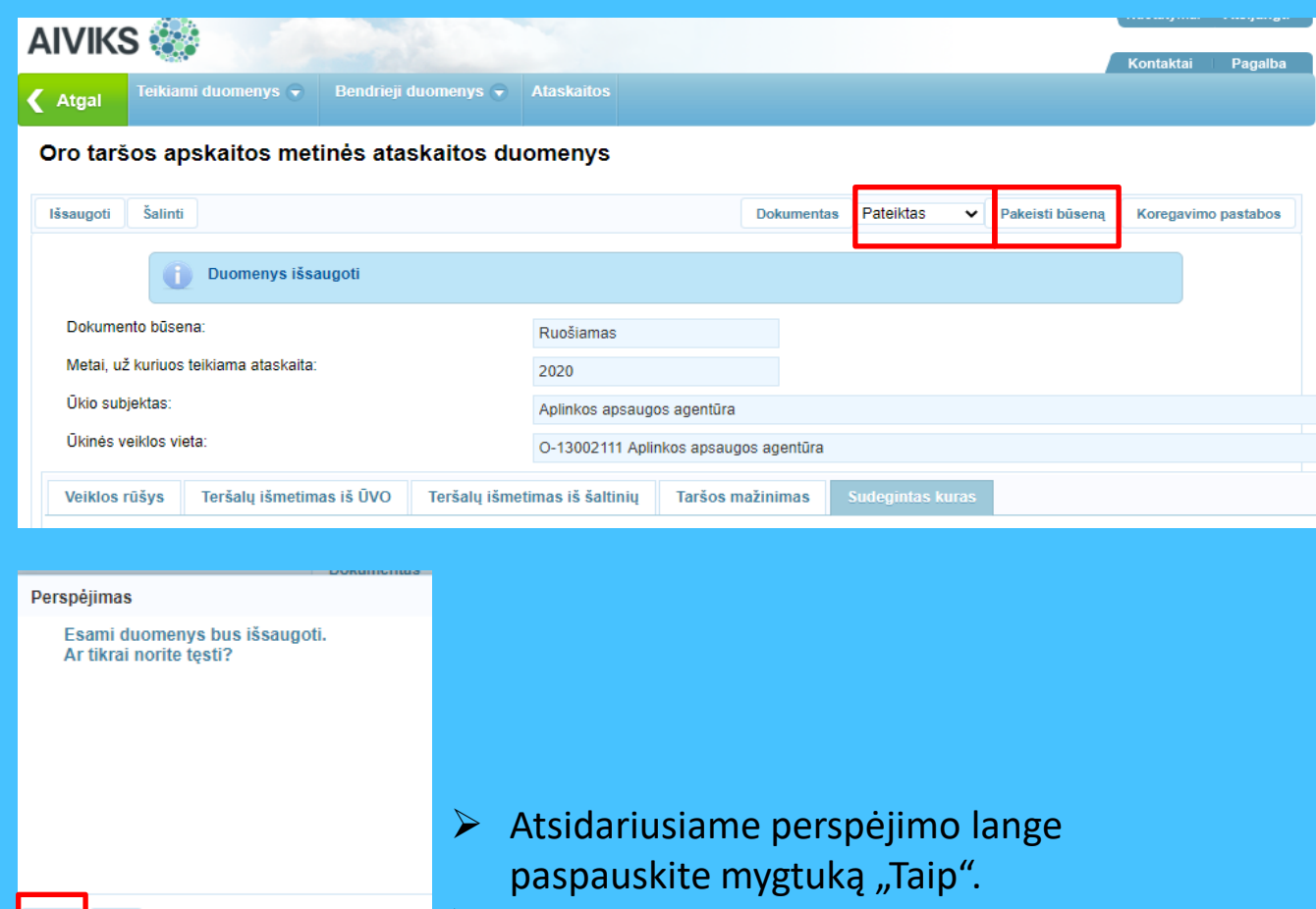

Oro taršos metinė ataskaita pateikta.

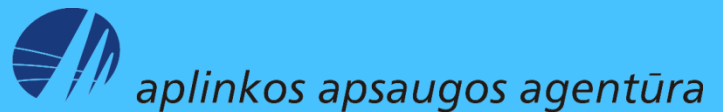

Taip Ne

### Pateiktų ataskaitų paieška

▶ Atidarykite langą "Teikiamų dokumentų peržiūra", naudodami meniu (Teikiami duomenys > Teikiami duomenys).

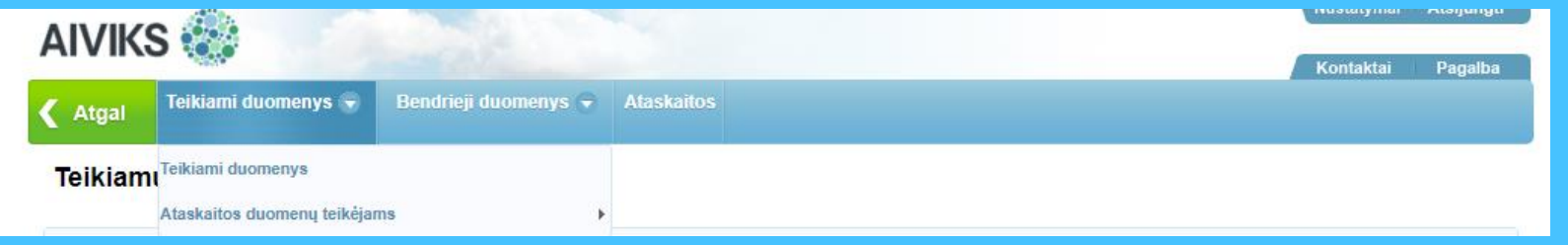

▶ Lango dalyje "Paieška" rodykle išskleidę sąrašą pasirinkite dokumento tipą "10. Oro taršos metinės ataskaitos". Paieškos susiaurinimui galite nurodyti kitus kriterijus ir spausti "leškoti".

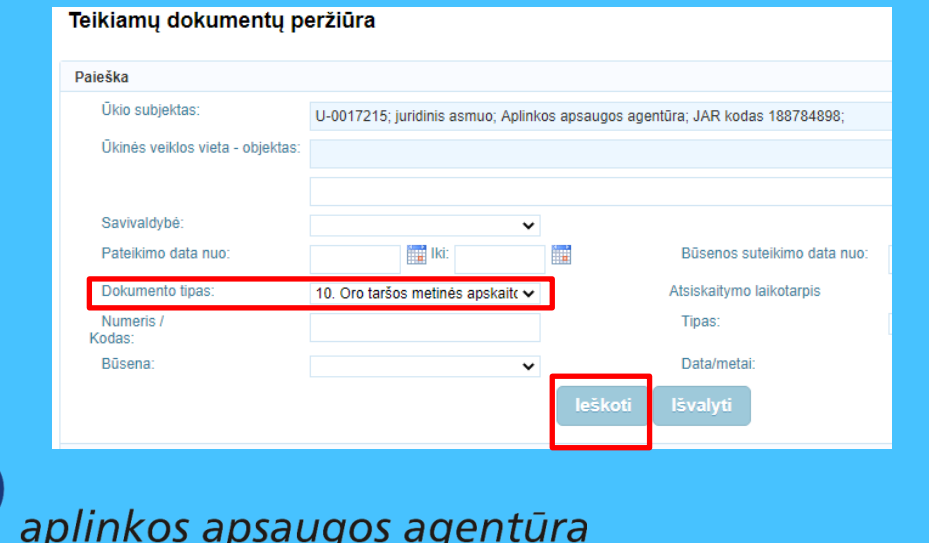

- Apatinėje lango dalyje, kur pateikiamos visos per paiešką surastos ataskaitos, matysite jų būseną "Pateiktas", "Priimtas II", "Grąžintas tikslinimui".
- Norėdami patekti į ataskaitą arba ją atspausdinti, pele pažymėkite reikiamą ataskaitą (1).
- ▶ Paspaudę "Dokumentas" arba du kartus paspaudę ant pažymėtos ataskaitos, pateksite į ataskaitos langą "Duomenys apie teikiamą dokumentą" (2).
- ▶ Paspaudę "Dokumento duomenys" pateksite į pažymėtos ataskaitos langą "Oro taršos apskaitos metinės ataskaitos duomenys" (2).
- $\triangleright$  Paspaudę "Spausdinti", galėsite atsisiųsti arba atsispausdinti pažymėtą ataskaitą (2).

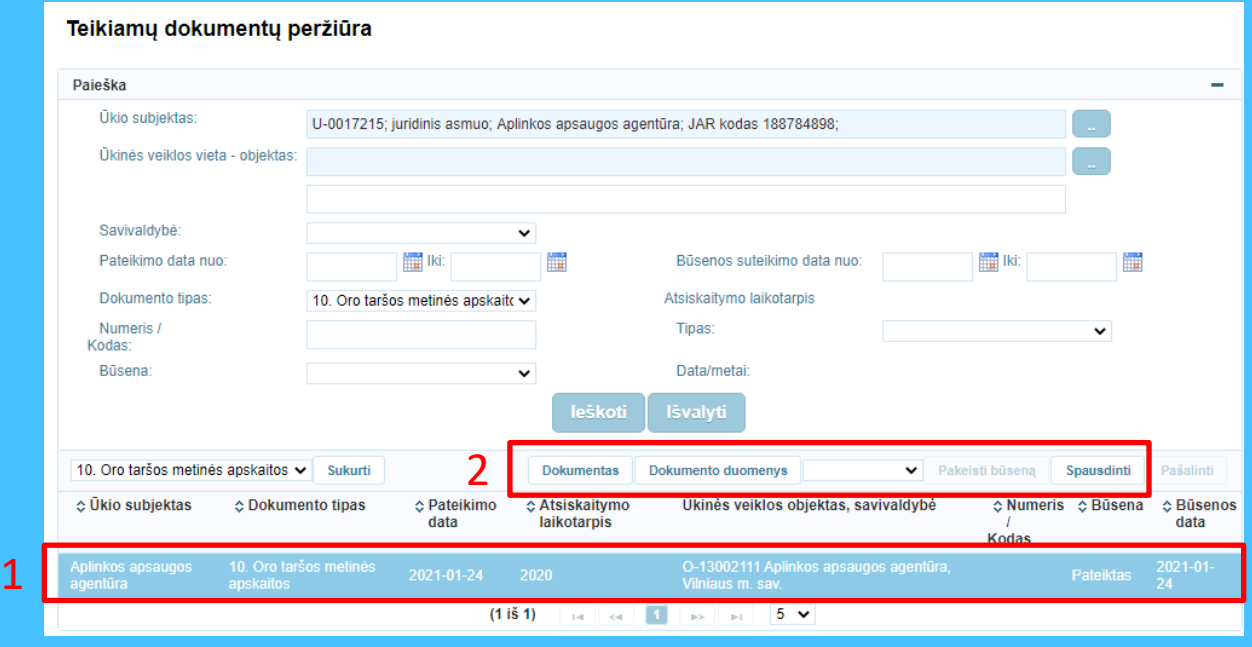

aplinkos apsaugos agentūra

## Tikslinimui grąžintų ataskaitų taisymas ir pateikimas

Atlikite pateiktų ataskaitų paiešką (žiūrėti aukščiau). Pele pažymėkite tikslinimui grąžintą ataskaitą (1).

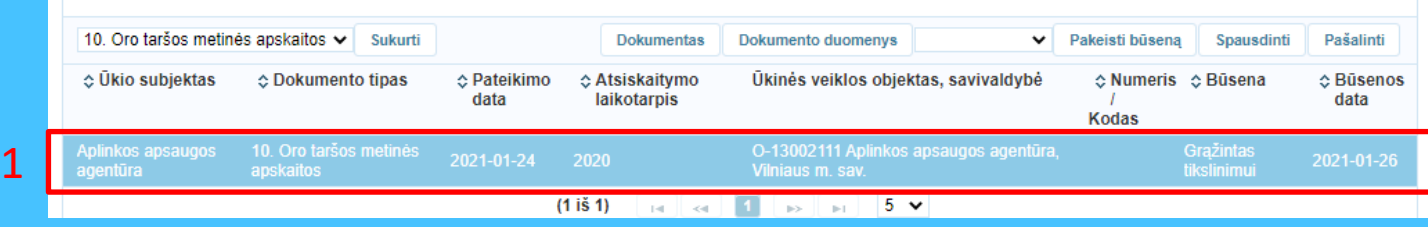

Pakeiskite pažymėtos ataskaitos būseną į "Ruošiamas" (2) ir spauskite "Pakeisti būseną" (3).

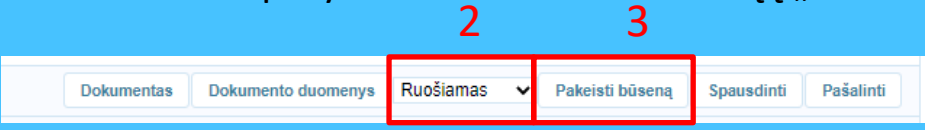

 $\triangleright$  Pakartotinai pažymėkite tikslinamą ataskaitą ir spauskite "Dokumento duomenys" (4), kad galėtumėte pataisyti ataskaitos trūkumus.

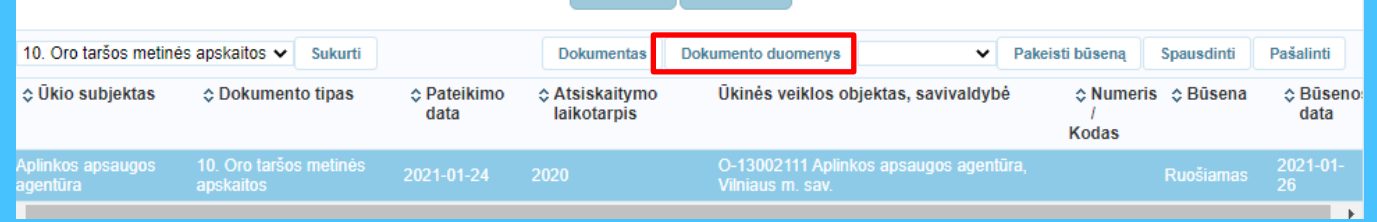

 **Jeigu ataskaita grąžinta tikslinimui dėl to, kad nenurodytas ūkinės veiklos objektas, tai**  spauskite "Dokumentas"

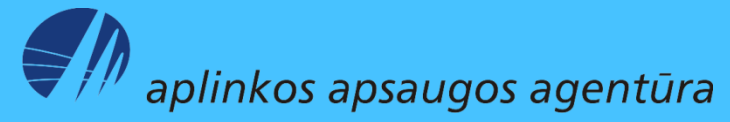

Pataisykite nurodytus ataskaitos trūkumus ir spauskite "Išsaugoti, tuomet pakeiskite būseną į "Pateiktas" ir paspauskite "Pakeisti būseną".

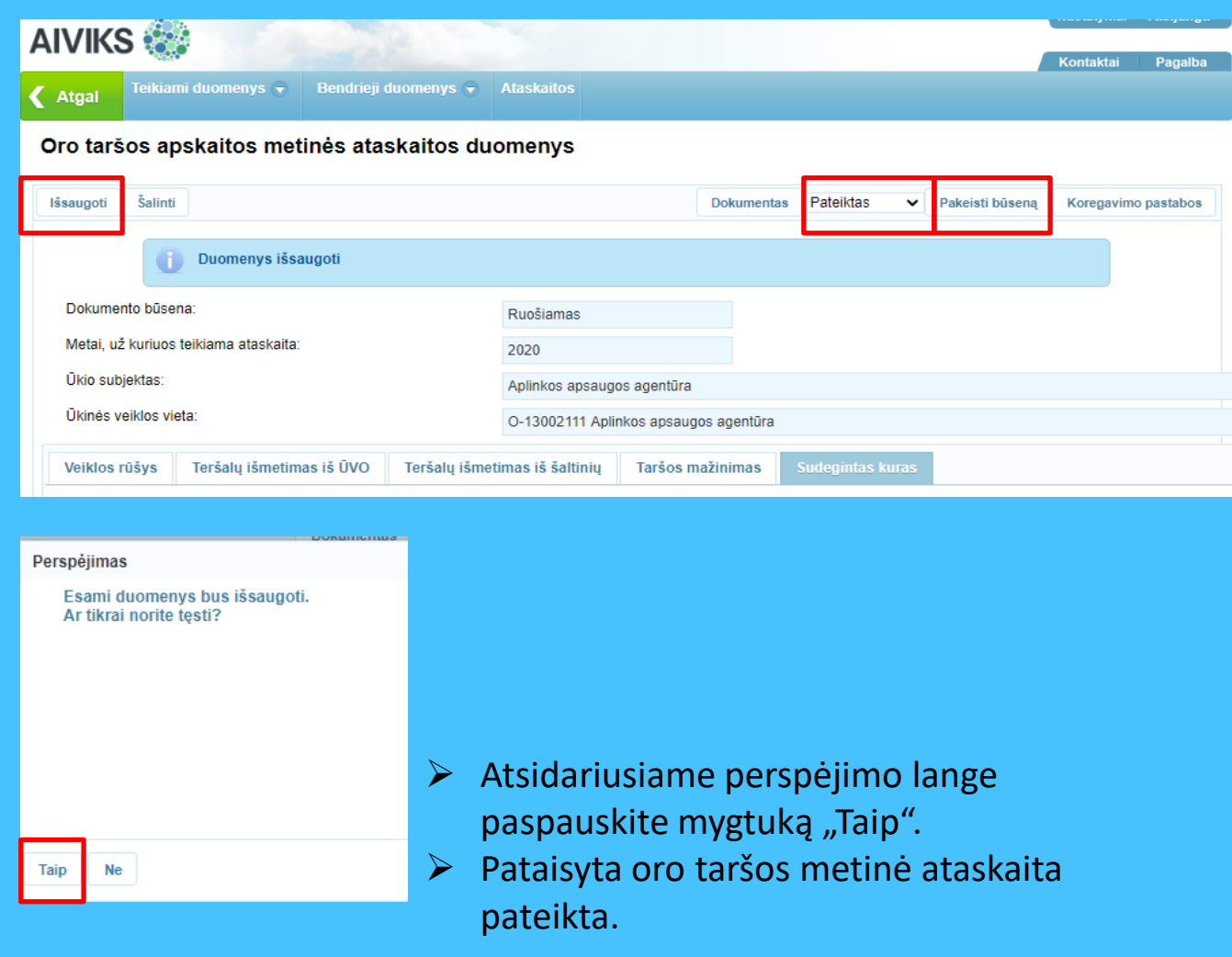

 **Svarbu!!! Nespauskite mygtuko "Tikrinti duomenis", nes jis šiuo metu nefunkcionuoja.**

aplinkos apsaugos agentūra